# **Cámara de Comercio de Manizales por Caldas**

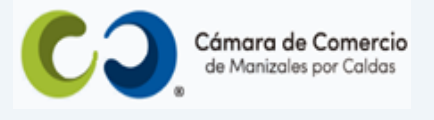

## **Paso a paso para radicar matrícula de persona natural con o sin establecimiento.**

#### **1.** Ingresa a nuestra página web **[www.ccmpc.org.co](http://www.ccmpc.org.co/)**

Si requieres más información respecto a los requisitos para el registro del trámite que vas a radicar, ingresa y consulta en el enlace<https://ccmpc.org.co/registro-mercantil/>

**2.** Da clic en el link **Servicios en línea** (arriba al lado derecho).

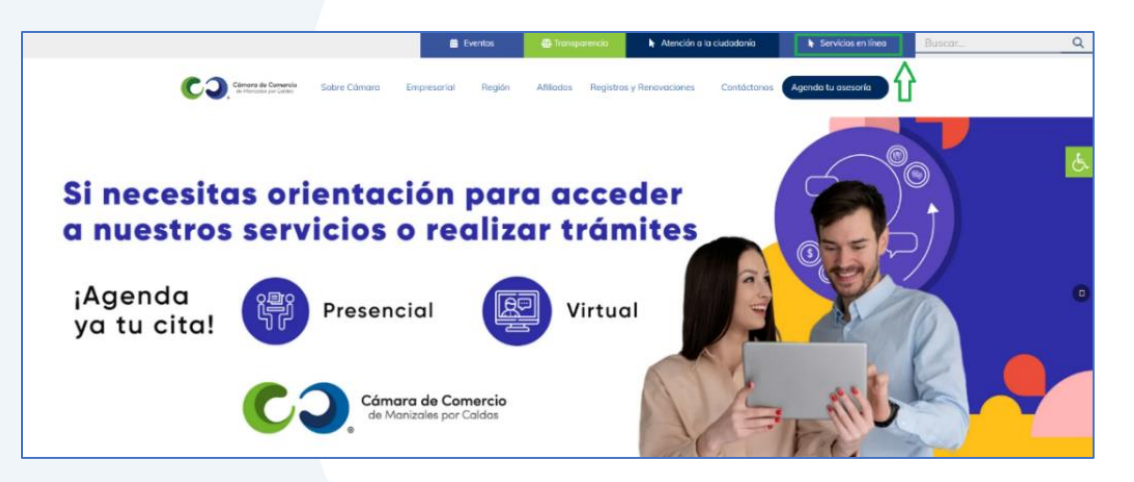

**3.** En el servicio **Radica tus documentos**, ingresa por la opción **Matrícula mercantil.**

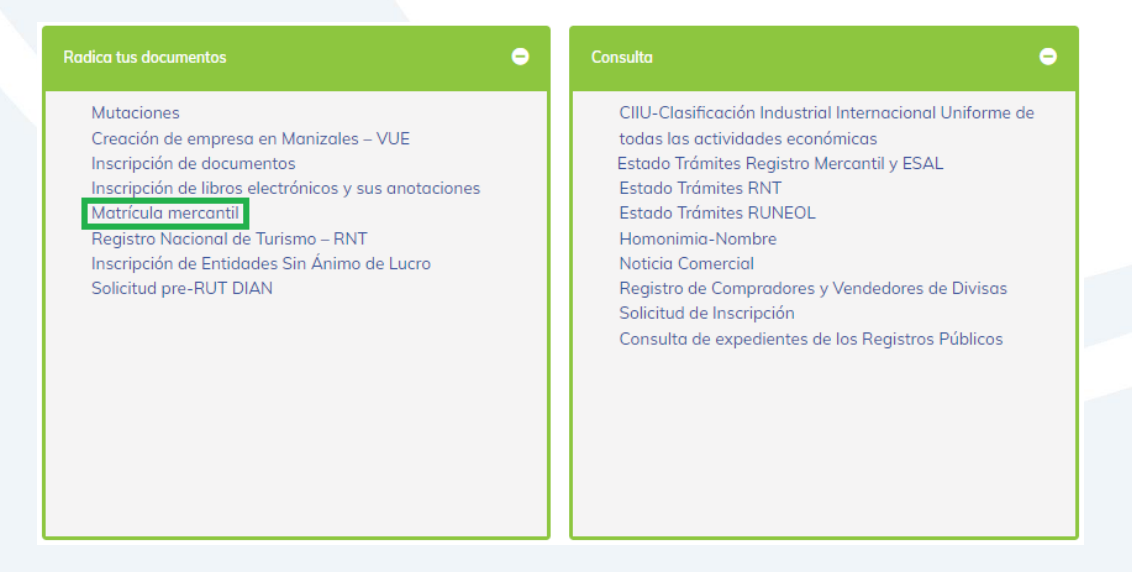

**4.** Elige nuestra Cámara de Comercio de Manizales por Caldas (en adelante CCMPC), desplazándote hacia abajo…

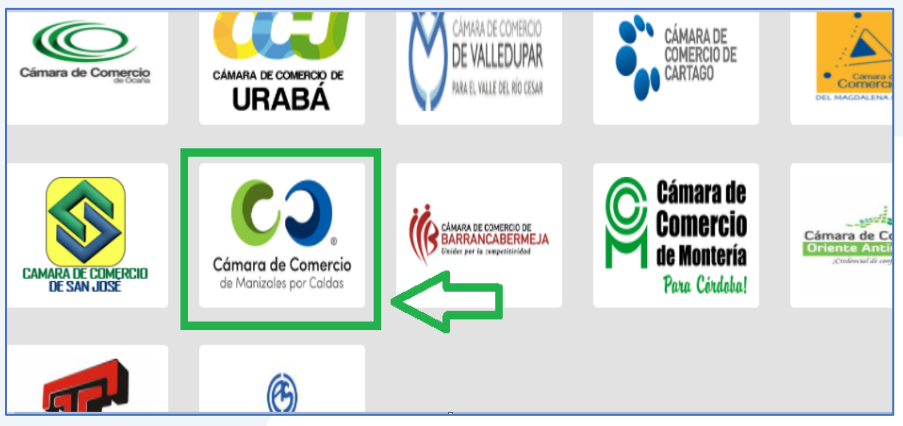

O encuéntranos por palabra clave en el buscador e ingresa dando clic.

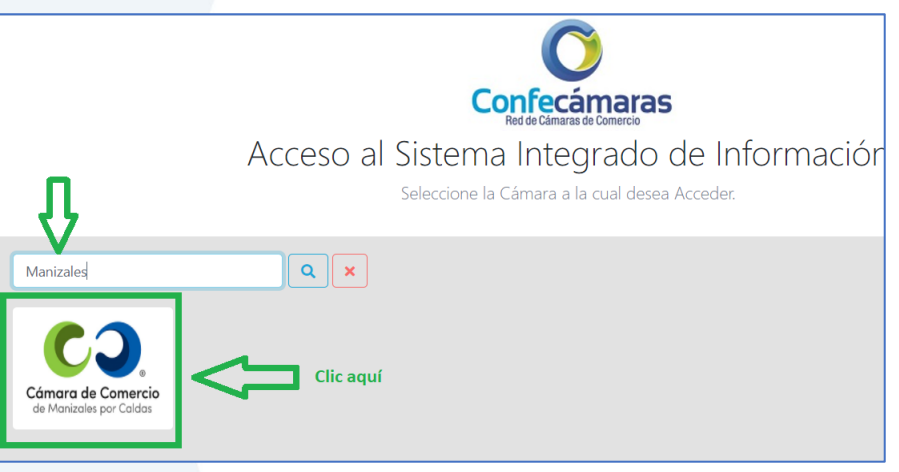

**5.** Si ya estás registrado en nuestro portal, por favor indica tu correo electrónico, número de documento de identidad y clave de acceso.

En caso de haber olvidado la clave, puedes ingresar por la opción **¿Olvidó la contraseña?** y podrás adquirir una nueva clave que te llegará al correo electrónico.

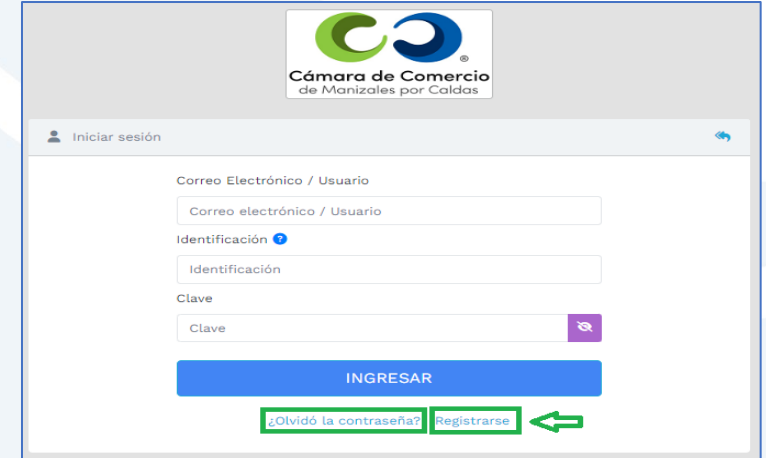

Si aún no estás registrado, por favor selecciona el botón **Registrarse**.

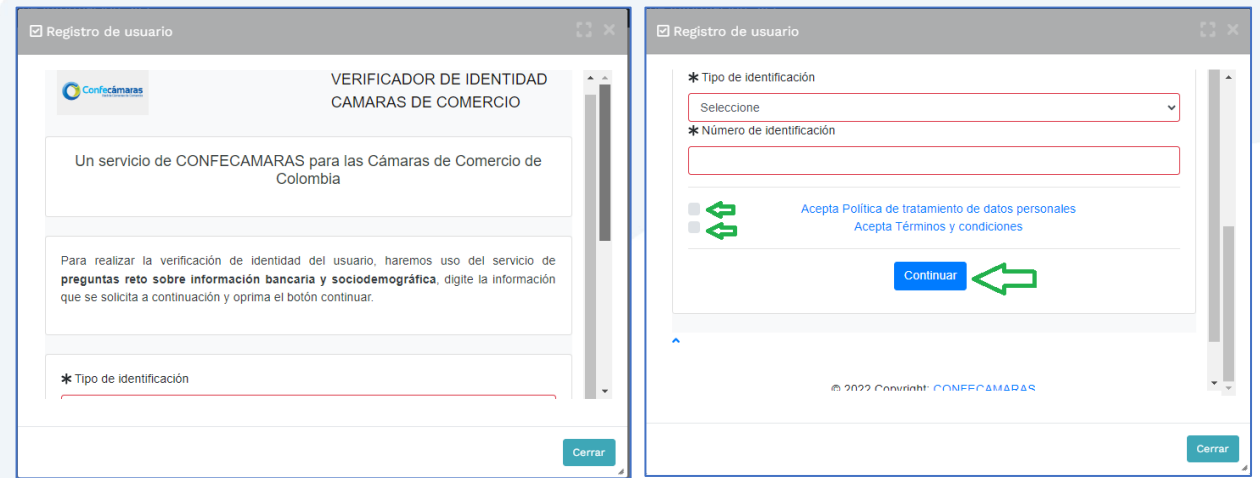

Y diligencia toda la información requerida, en caso de las personas jurídicas (sociedades o Entidades sin Ánimo de Lucro), deberás registrar los datos del (la) representante legal.

Al continuar debes diligenciar la información personal que se solicita y continúa nuevamente.

El sistema activará un cuestionario de preguntas reto, las cuales son de carácter muy personal y su finalidad es realizar la verificación de tu identidad para crearte un usuario seguro.

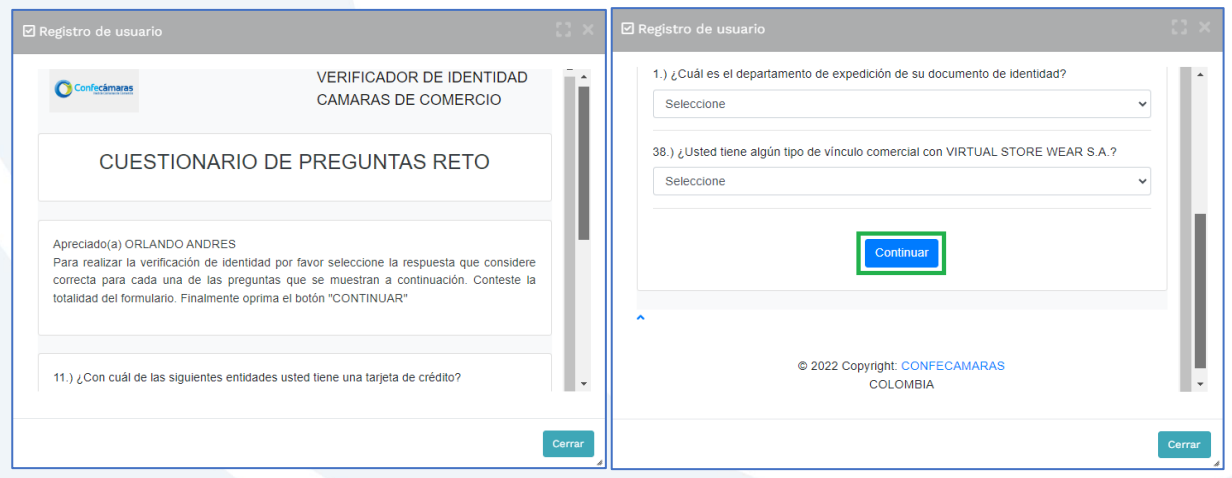

Cuando respondas las preguntas de forma correcta, una ventana emergente te informará que el resultado fue aprobado y que al correo electrónico te fue enviado un mensaje, el cual contiene la clave de acceso y los términos y condiciones del servicio.

En este mensaje también vas a encontrar un enlace, al cual debes ingresar para realizar la **activación** de tu contraseña segura.

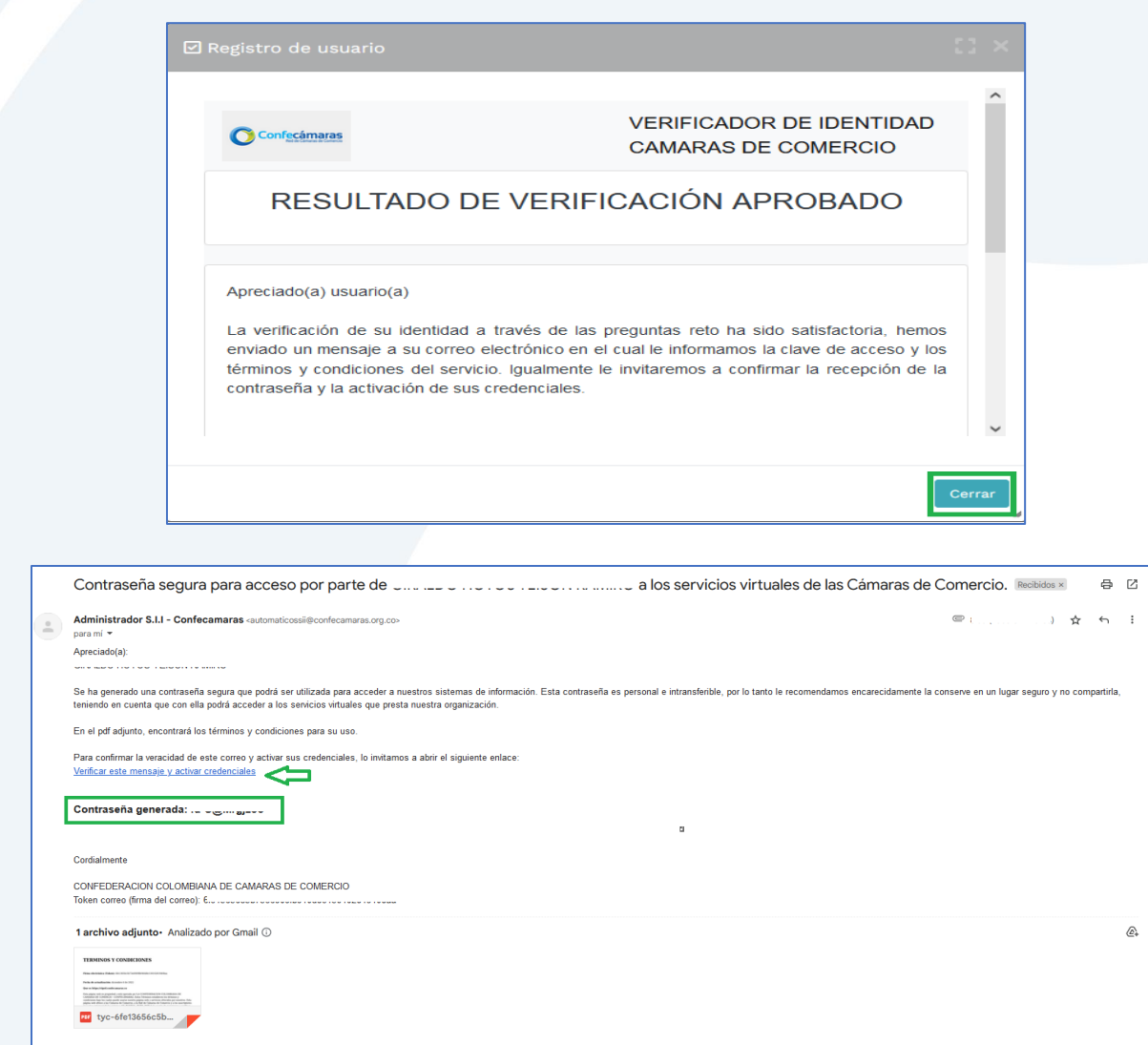

Una vez hayas ingresado al enlace para activar la contraseña, podrás continuar con la radicación de tus trámites.

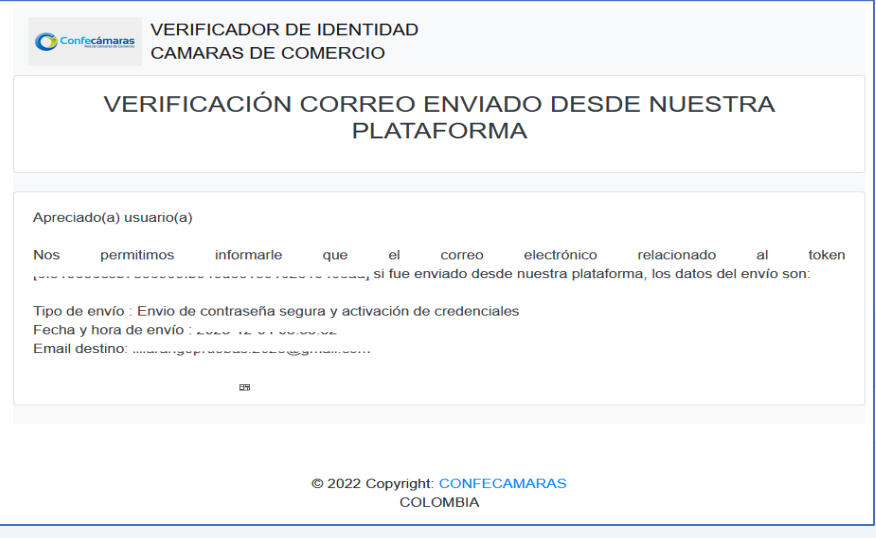

**6.** Con la clave ya activa, ingresa a nuestro portal y loguéate para que continúes con la radicación de tu trámite.

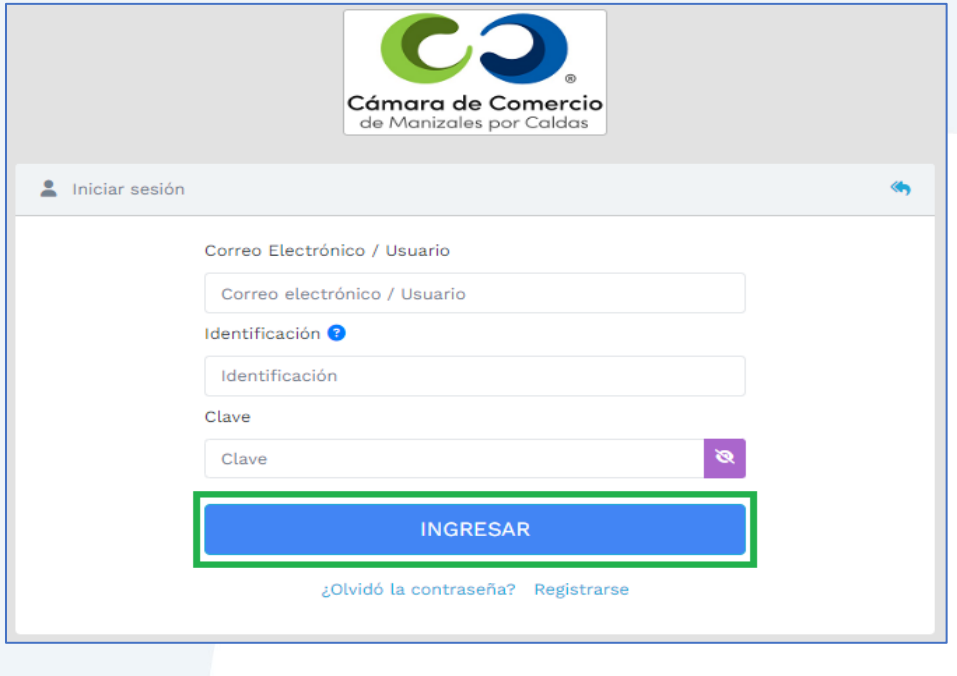

En la pantalla de inicio, ingresa a la opción **Matrícula persona natura y/o establecimiento de comercio**.

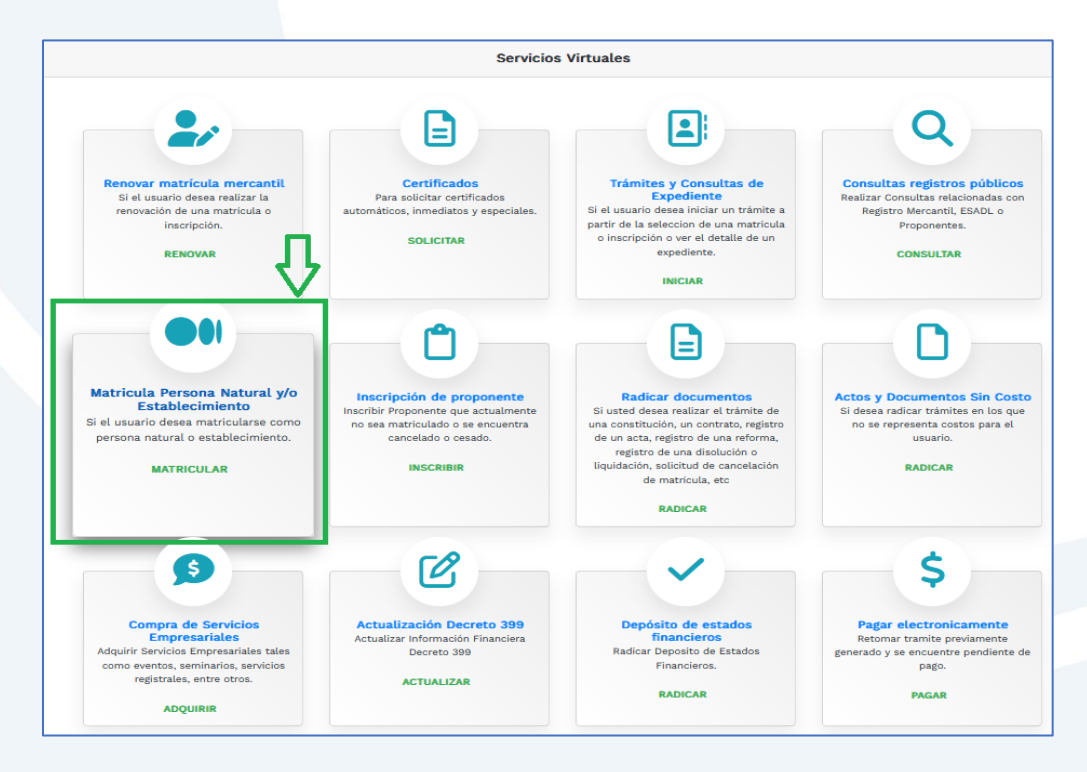

Y enseguida da clic en **Continuar**.

![](_page_5_Picture_1.jpeg)

Escoge la opción de acuerdo al tipo de matrícula que vayas a realizar.

![](_page_5_Figure_3.jpeg)

## **Muy importante:**

- Si tienes multas vencidas en el Registro Nacional de Medidas Correctivas que gestiona la Policía Nacional (multas con más de 6 meses de haber sido impuestas y que no han sido pagadas), tendrás que cancelarlas antes de continuar con el proceso, de lo contrario no será posible la matrícula de la persona natural. (Artículo 183, Ley 1801 de 2016).
- Verifica que no tengas registros activos en alguna Cámara de Comercio y que el nombre que le vas a poner a tu establecimiento de comercio esté disponible, ingresando a la página web [www.rues.org.co](http://www.rues.org.co/)

Para la consulta del nombre del establecimiento de comercio, ten en cuenta que los puntos, comas, espacios, apóstrofes o el tipo de organización jurídica (sas, sa, ltda…), no son diferenciativos.

- Si vas a registrar uno o más establecimientos de comercio, la suma de los activos de éstos, no podrán ser mayores a los activos del propietario.
- Las actividades que describas en el formulario deben ser acordes a los códigos CIIU que reportes. Si hay establecimientos de comercio, las actividades de éstos deberán estar contenidas en el formulario del propietario también.
- Si vas a registrar actividades de alto impacto (5630 y/o 9609), deberás contar con el correspondiente certificado de uso de suelos aprobado para esas actividades, el cual expide la Secretaría de Planeación de tu municipio (Artículo 85, ley 1801 de 2016).
- Si has grabado los formularios y decides MODIFICAR tu liquidación, tendrás que volver a grabar los datos, por lo tanto, te recomendamos revisar muy bien la liquidación antes de continuar con el resto del trámite.
- Si tienes entre 18 y 35 años de edad, máximo 50 trabajadores, activos que no superen cinco mil salarios mínimos mensuales legales y es primera vez que estás obteniendo tu matrícula mercantil o ya habías tenido registro en aluna Cámara de Comercio pero con actividades diferentes a las que vas a registrar ahora, o las mismas pero las anteriores las cancelaste antes de la entrada en vigencia de la ley, eres beneficiario de la Ley 1780 de 2016.

**7.** Teniendo en cuenta la anterior información, en el siguiente paso debes diligenciar la información solicitada e indicar si eres o no beneficiario de la ley 1780 de 2016 o si aplicas, pero no deseas serlo.

Si eliges que eres beneficiario, indica tu fecha de nacimiento con el formato requerido por el sistema.

Si seleccionaste que tienes establecimiento de comercio, diligencia los datos del mismo y da clic en el botón **Liquidar**.

Enseguida encontrarás liquidado el valor a pagar; si eres beneficiario de la ley 1780 te mostrará el descuento efectuado.

Para continuar ingresa a cada formulario por la opción **Grabar formulario**, diligencia toda la información y dale grabar.

![](_page_7_Picture_61.jpeg)

Es muy importante tener en cuenta que si nunca has tramitado tu RUT ante la DIAN, debes indicar las responsabilidades tributarias que te correspondan según el caso.

![](_page_7_Picture_62.jpeg)

Una vez estén grabados los formularios, puedes descargarlos para que verifiques la información. También te habilita la opción de anexar los soportes, allí debes subir la fotocopia de la cédula y del RUT si alguna vez lo tramitaste. Es importante subir estos soportes para que el sistema te habilite el firmado electrónico.

Para continuar, selecciona **Firmar electrónicamente**.

Si eliges **Pagar en nuestras oficinas**, deberás indicarle al asesor el código de recuperación para que verifique los documentos soporte.

![](_page_8_Picture_44.jpeg)

Confirma el trámite que vas a firmar dando clic en **continuar.**

**8.** Para el proceso de firmado electrónico, valida que la información esté correcta, que hayas subido todos los soportes correspondientes, indica **Estoy de acuerdo** y clic en **Continuar**.

Usted ha seleccionado la opción de realizar su trámite en forma no presencial, para ello, deberá firmarlo en forma<br>electrónica. Este proceso le da seguridad jurídica al trámite virtual y no tiene ningún costo para usted. P

 $[$  Continuar  $]$ 

\* Número de recuperación

![](_page_9_Picture_24.jpeg)

Te saldrá un mensaje informado que se ha firmado satisfactoriamente, da clic en **Pagar en forma electrónica**.

Te mostrará el código de recuperación y deberás darle **Continuar** para confirmarlo.

![](_page_10_Picture_46.jpeg)

**9.** Para realizar el pago, el sistema te mostrará el valor final a pagar y te pedirá diligenciar los datos para la facturación.

Seguidamente deberás ingresar a la opción de pago que prefieras.

![](_page_10_Picture_47.jpeg)

- **a)** Pagar con sistema Epayco: puedes pagar con débito o crédito.
- **b)** Volante de pago en bancos o corresponsales bancarios: en la parte final del volante se encuentras los sitios donde puedes realizar el pago.

## **Opción a)**

![](_page_11_Picture_22.jpeg)

#### **Opción b)**

Si optas por el volante de pago, debes imprimirlo en impresora láser.

![](_page_11_Picture_23.jpeg)

Cuando finalices la transacción y se haya realizado el pago exitosamente, el sistema te enviará al correo electrónico una notificación de la radicación realizada, con todos los datos de la transacción y la factura electrónica correspondiente.

Allí podrás encontrar el código de barras que te solicitarán en la línea de atención al cliente o directamente en las oficinas de la CCMPC, si es que decides consultar por medio de estos canales. En el paso número 10 te indicamos cómo puedes consultar fácilmente el estado de tu trámite de forma virtual.

![](_page_12_Picture_52.jpeg)

**10.** Para hacer el seguimiento del trámite que radicaste, ingresa a nuestra página web **[www.ccmpc.org.co](http://www.ccmpc.org.co/)** /servicios en línea, y en consulta, ve a **Estado Trámites Registros Mercantil y ESAL**.

![](_page_12_Picture_53.jpeg)

#### Ingresa un criterio de búsqueda:

![](_page_13_Picture_60.jpeg)

Allí puedes ver el estado de tu trámite: Si se encuentra en estado **Inscrito**, quiere decir que está todo correcto y procedió su registro, así que deberás esperar a que se encuentre en estado **Archivado** para que puedas generar un certificado si es que lo requieres.

Si por el contrario, se encuentra en estado **Devuelto al usuario**, quiere decir que debes realizar las correcciones solicitadas y posteriormente reingresarlo.

![](_page_13_Picture_61.jpeg)

Si requieres asesoría virtual o presencial, o si deseas radicar tu documentación de forma física en nuestra sede principal, puedes agendar tu cita en nuestra página web [https://www.ccmpc.org](https://www.ccmpc.org/) opción Agenda tu asesoría, link [https://turno-virtual-camara](https://turno-virtual-camara-manizales.web.app/)[manizales.web.app/](https://turno-virtual-camara-manizales.web.app/)

![](_page_13_Picture_6.jpeg)